# Sx500系列堆疊式交換機上的鏈路聚合組(LAG)管 理和設定

# 目標 T

鏈路聚合組(LAG)使頻寬成倍增長,提高了埠靈活性,並在兩台裝置之間提供鏈路冗餘。連結彙總 控制通訊協定(LACP)是IEEE規範(802.3az)的一部分,它可以控制將多個實體連線埠捆綁在一起 ,以形成單一邏輯通道(LAG)。 通過LAG的活動成員埠的流量負載均衡由基於雜湊的分佈函式管理 ,該分佈函式基於第2層或第3層資料包報頭資訊分配單播和組播流量。LACP通過捆綁多個物理埠 幫助形成單個LAG。它還負責頻寬倍增、增加埠靈活性以及在任意兩台裝置之間的鏈路上提供冗餘 。此外,這有助於更改LAG速度、通告、流量控制以及可以在LAG設定表中輕鬆標識的保護。

本文檔介紹如何在交換機上配置負載平衡演算法、LAG管理和LAG設定。

附註:有關如何通過CLI(命令列介面)在交換機上配置LAG的說明,請按一下[此處。](/content/en/us/support/docs/smb/switches/cisco-550x-series-stackable-managed-switches/smb5848-configuring-lag-settings-on-a-switch-through-cli.html) Ī

# 適用裝置

- Sx500系列堆疊式交換器
- Sx350X系列交換器
- Sx550X系列交換器

# 軟體版本

- v2.3.5.63(Sx350X和Sx550X)
- v1.4.9.4(Sx500)

# LAG管理程式

## 配置負載平衡演算法

使用SG550X-24在高級顯示模式下執行本文檔中的步驟。要更改高級顯示模式,請轉到右上角,然 後在「*顯示模式」*下拉選單中選擇Advanced。

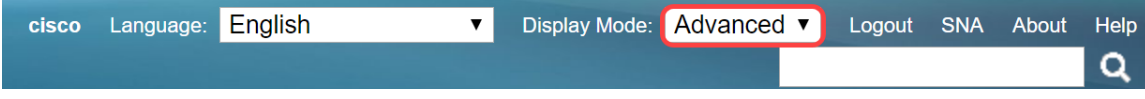

步驟1.登入到Web配置實用程式,然後選擇Port Management > Link Aggregation > LAG Management。將開啟*LAG Management*頁面:

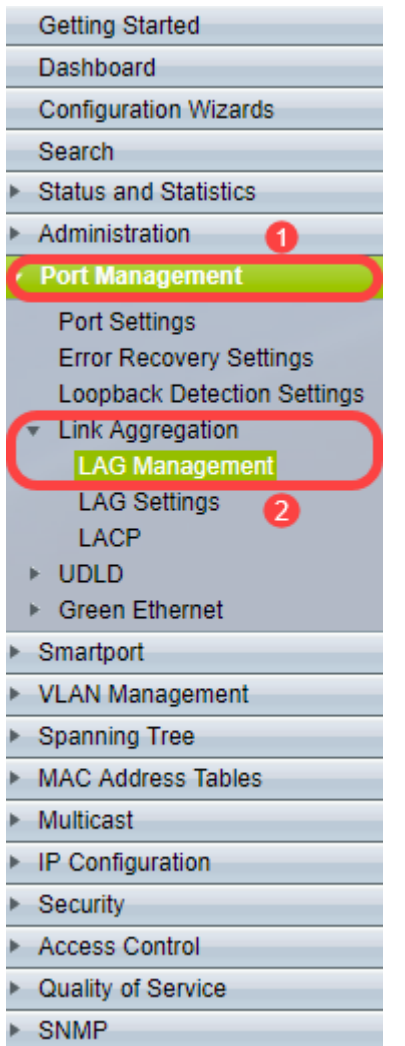

步驟2.按一下負載均衡演算法的以下單選按鈕之一。在本例中,我們將配置IP/MAC地址作為負載均 衡演算法。

- MAC地址 基於所有資料包上的源和目標MAC地址執行負載均衡。
- *IP/MAC地址* 根據IP資料包上的源IP地址和目標IP地址以及非IP資料包上的源MAC地址和目 標MAC地址執行負載均衡。

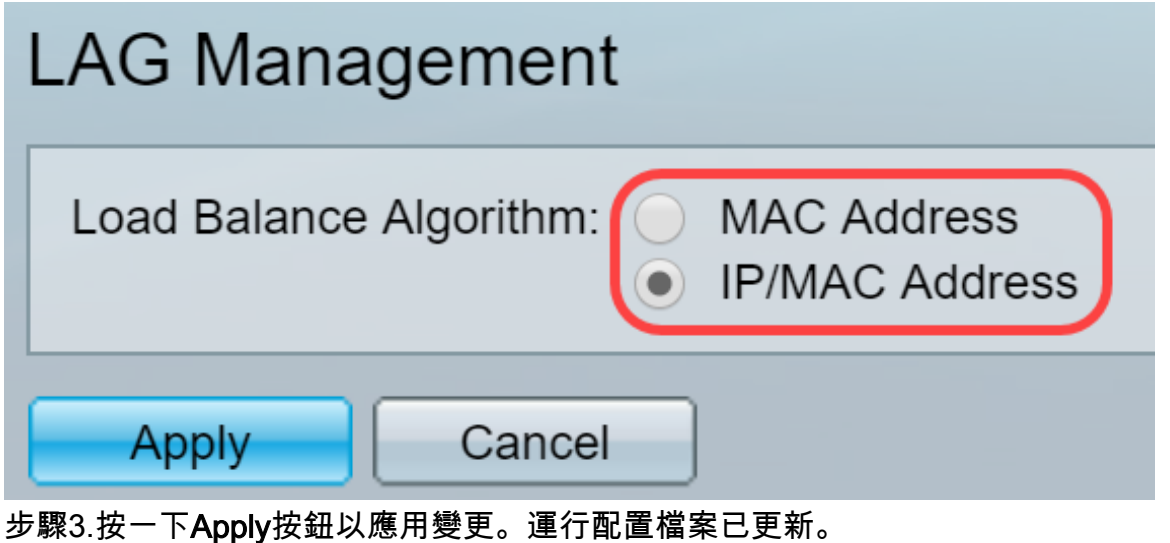

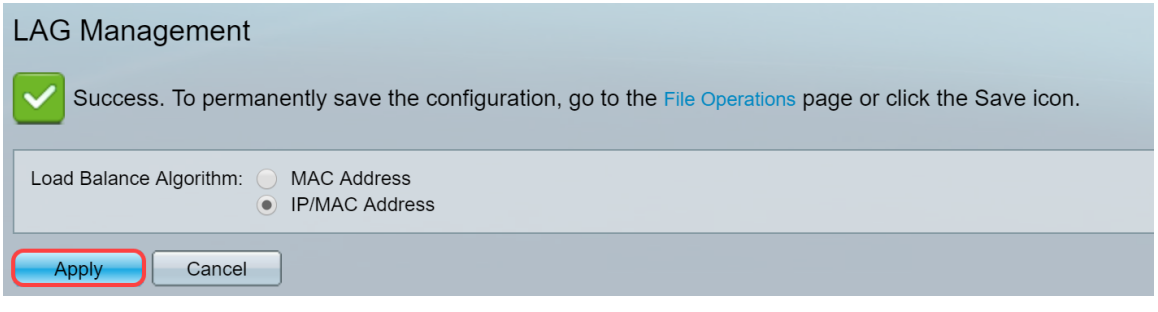

## 編輯LAG管理

步驟1。要在LAG管理表部分定義成員或候選埠,請按一下要配置的LAG的單選按鈕。

LAG管理表中的字*段說明如*下:

- $\bullet$  LAG 列中顯示LAG。
- Name 配置的LAG名稱顯示在列中。
- LACP 顯示對特定LAG是啟用還是禁用LACP。
- 鏈路狀態 顯示LAG的鏈路是活動還是關閉。
- Active Member 顯示位於欄位中且在設定集合中處於作用中的成員。
- Standby Member 顯示配置為處於備用狀態的LAG成員的成員。

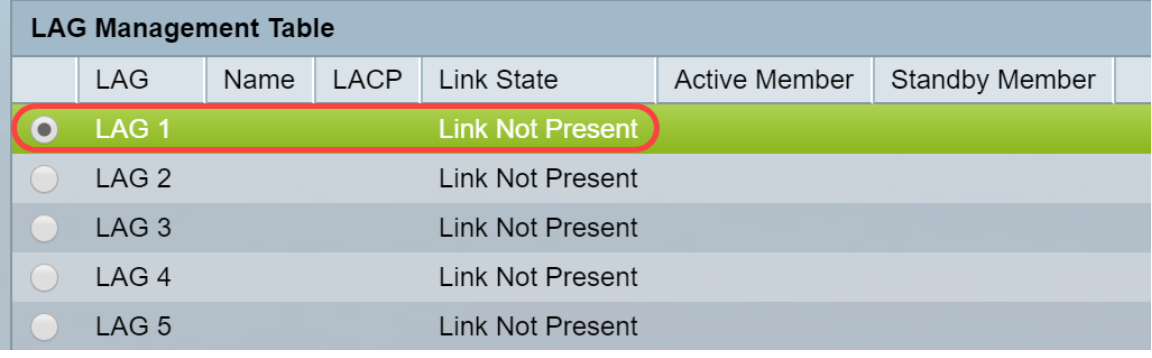

步驟2.單擊Edit... 修改LAG。

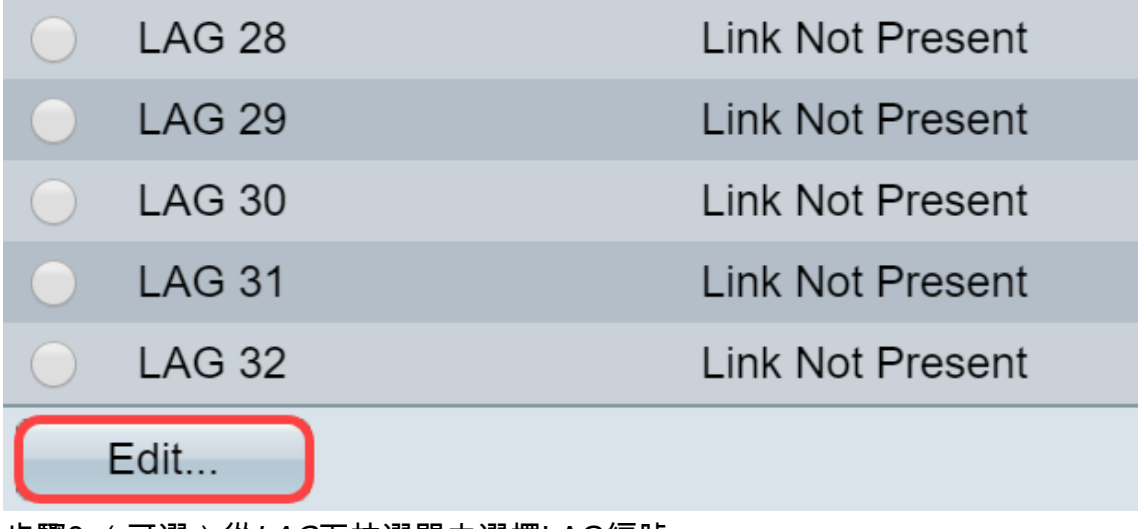

步驟3.(可選)從LAG下拉選單中選擇LAG編號。

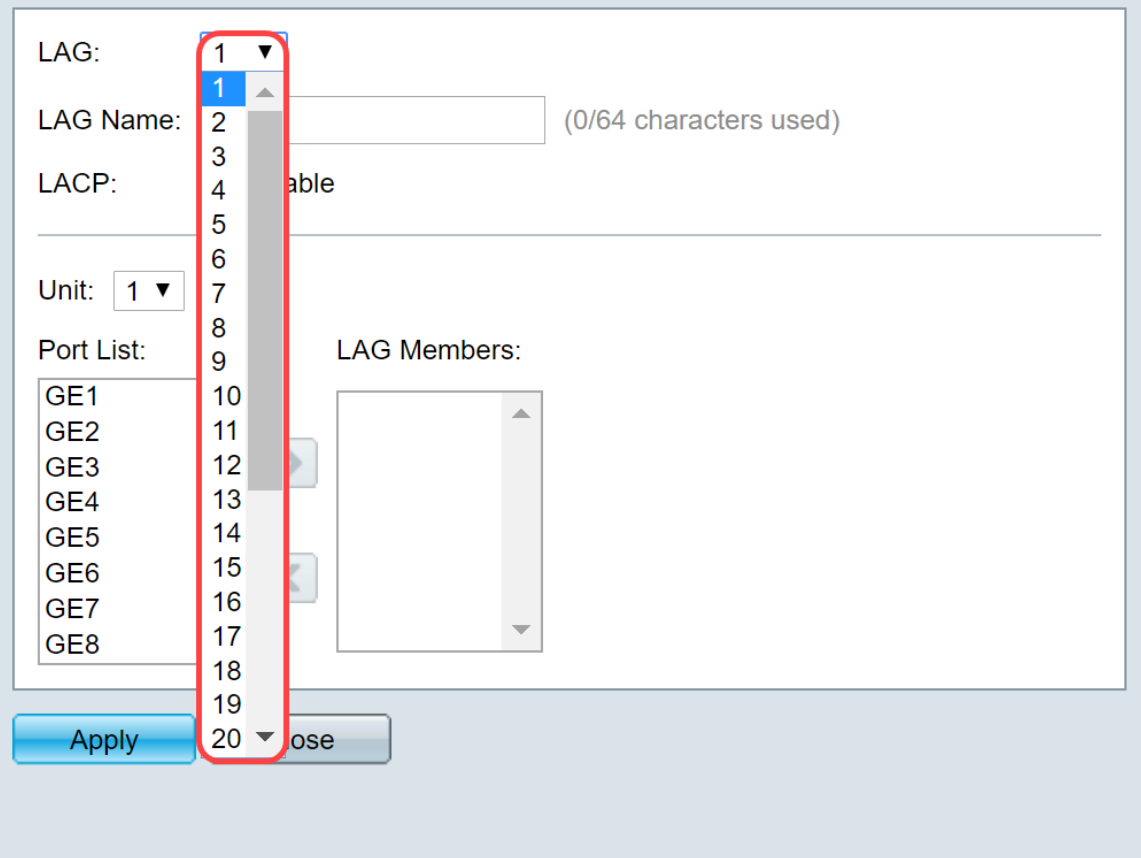

步驟4.在「LAG名稱」欄位中輸入LAG的名稱。

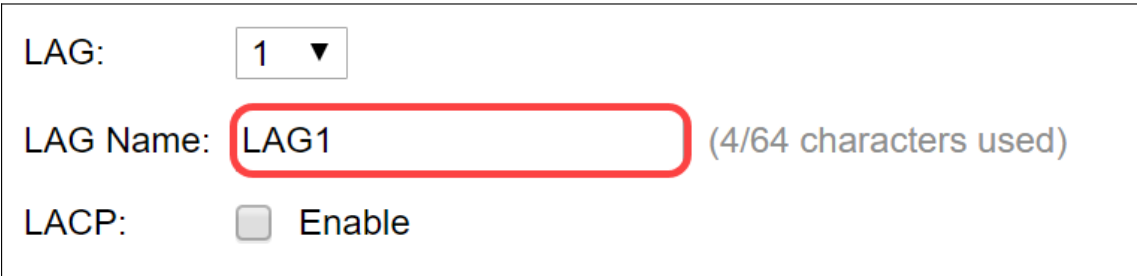

步驟5.在所選LAG的LACP欄位中選中Enable。這使其成為動態LAG。只有在將埠移至下一個欄位中 的LAG後,才能啟用此欄位。

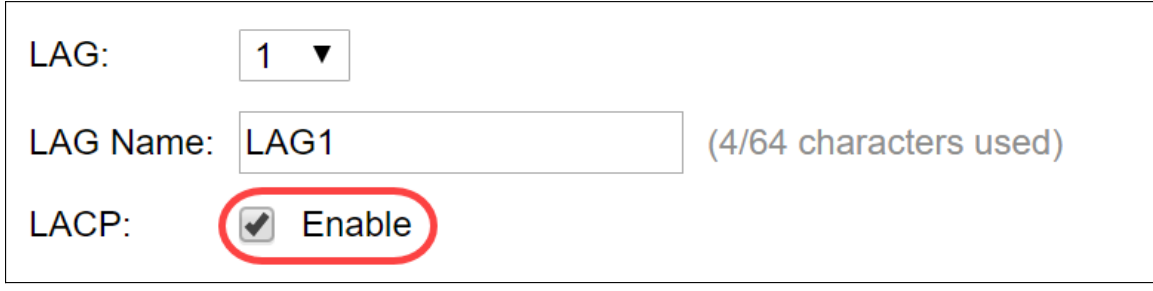

步驟6.從Unit欄位中選擇交換機的裝置,該欄位顯示已定義LAG資訊的堆疊成員。

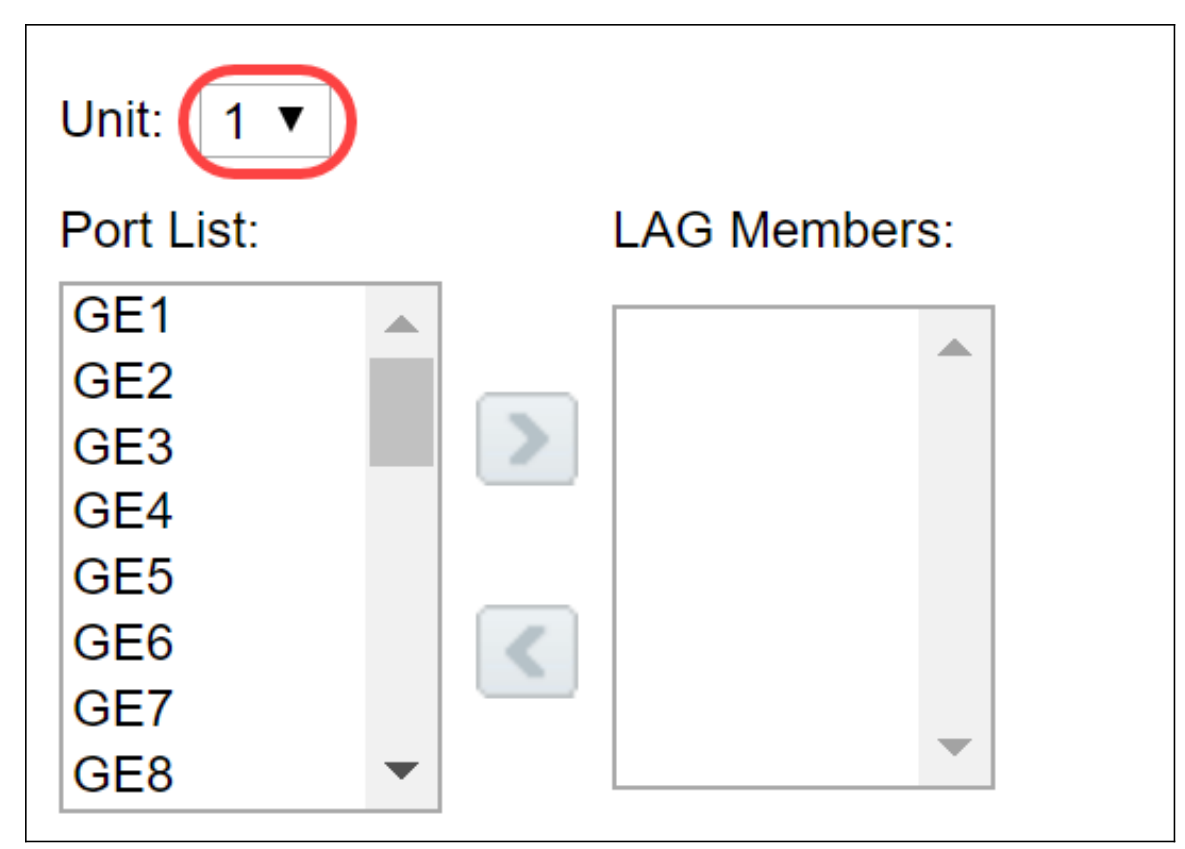

步驟7.將分配給LAG的連線埠從「連線埠清單」移動到「LAG成員」清單。每個靜態LAG最多可分 配八個埠,一個動態LAG最多可分配16個埠。所選裝置/插槽和埠清單將新增到LAG成員清單中。在 本例中,我們將選擇GE1和GE2。

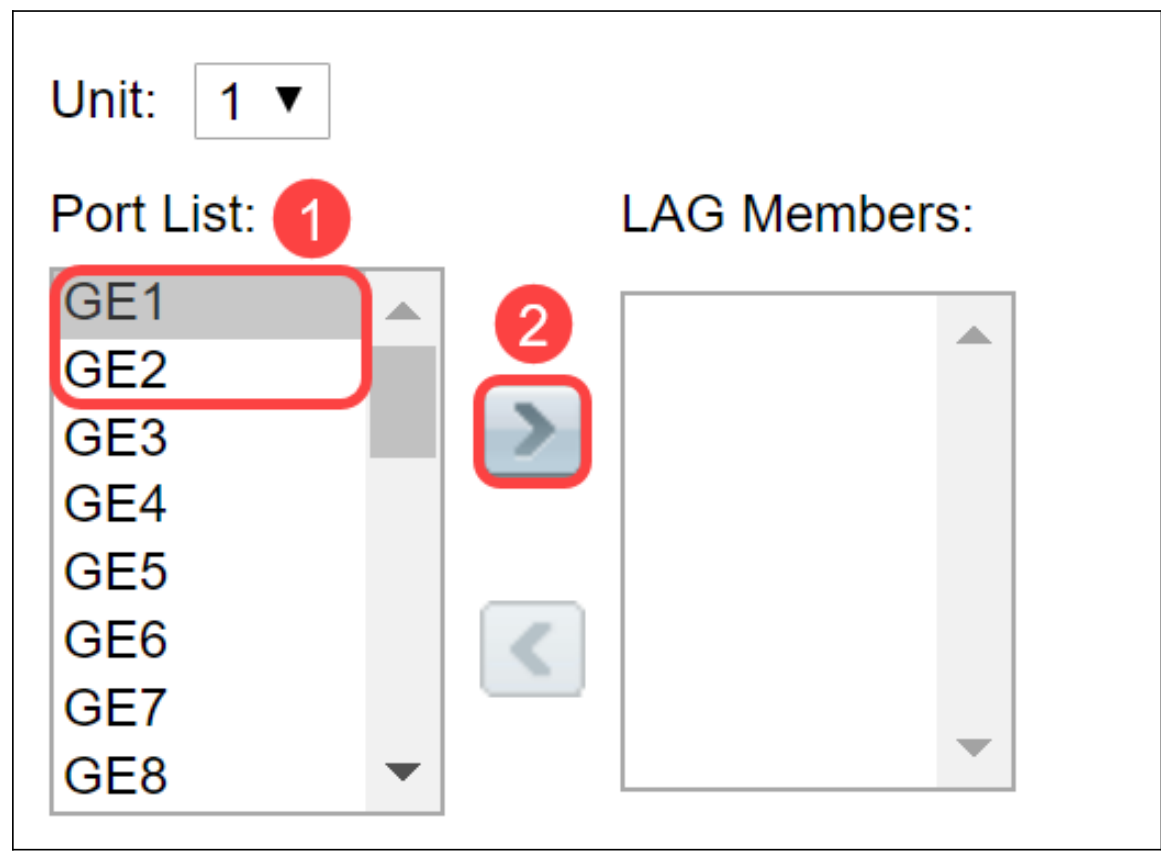

步驟8.按一下Apply儲存在「編輯LAG成員資格」頁中的更改。

附註:還需要在另一個交換機上配置LAG。如果在另一台交換機上未配置LAG,則Link State將為 Link Down,並且已配置的埠將位於Standby Member欄位中。

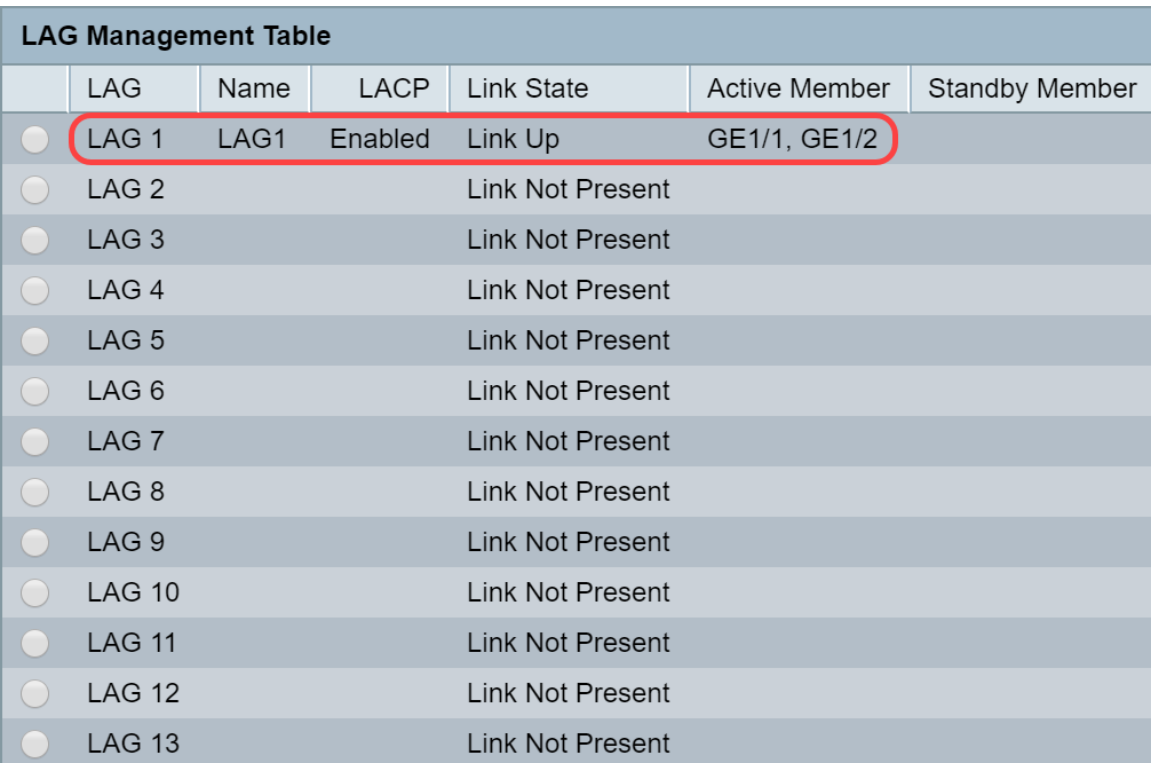

# 配置LAG設定

以下配置過程不僅可幫助您配置LAG,而且還可以重新啟用掛起的LAG。

步驟1.登入到Web配置實用程式,然後選擇Port Management > Link Aggregation > LAG Settings。 將開啟LAG Settings頁面:

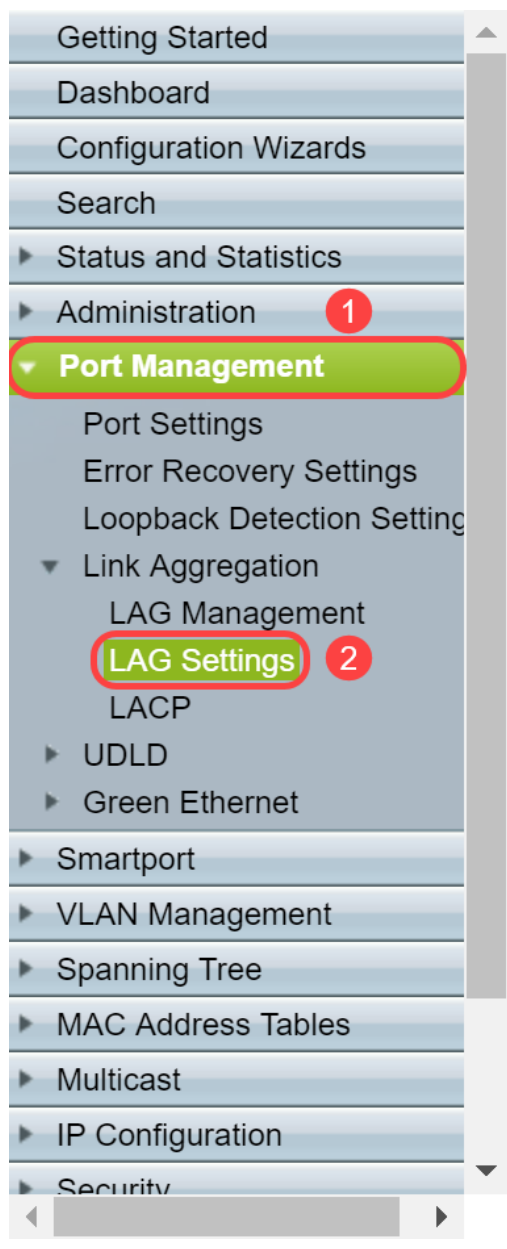

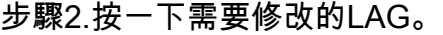

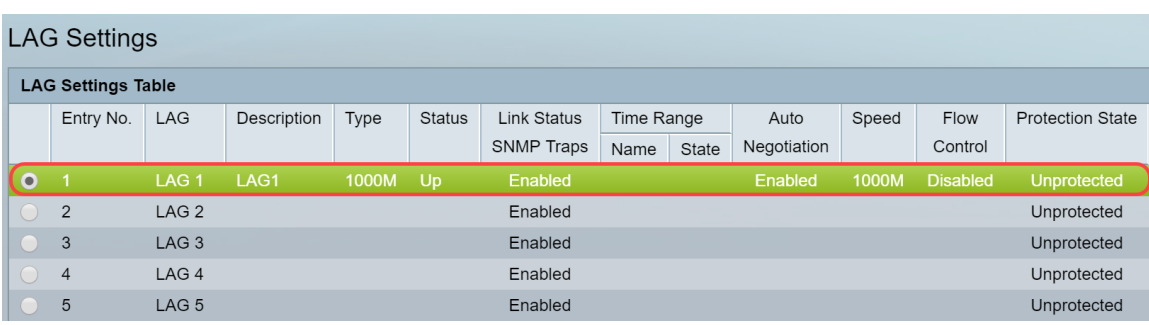

## 步驟3.按一下Edit修改該LAG。

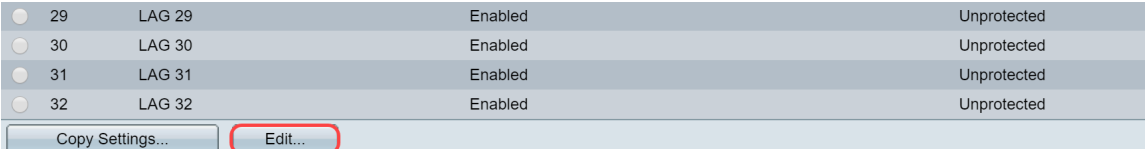

步驟4.出現編輯LAG設定視窗。從LAG下拉選單中選擇LAG ID號。

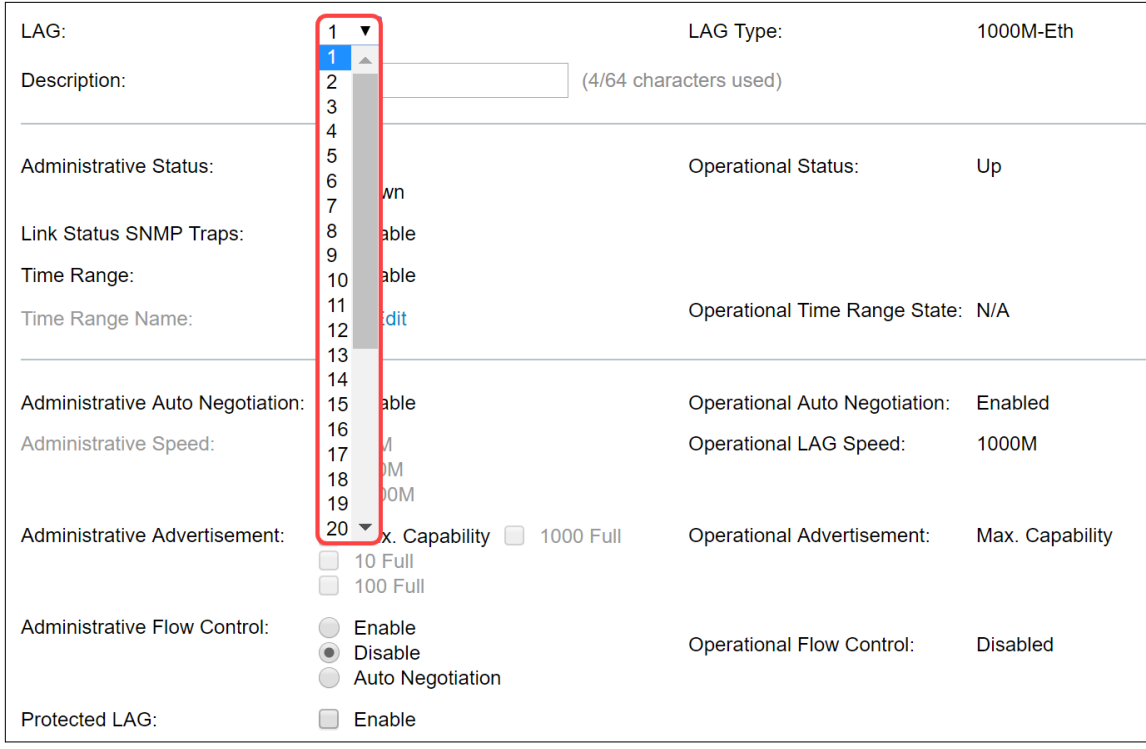

步驟5.在Description欄位中,輸入LAG名稱或備註以識別。LAG Type欄位將顯示包含LAG的埠型別

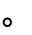

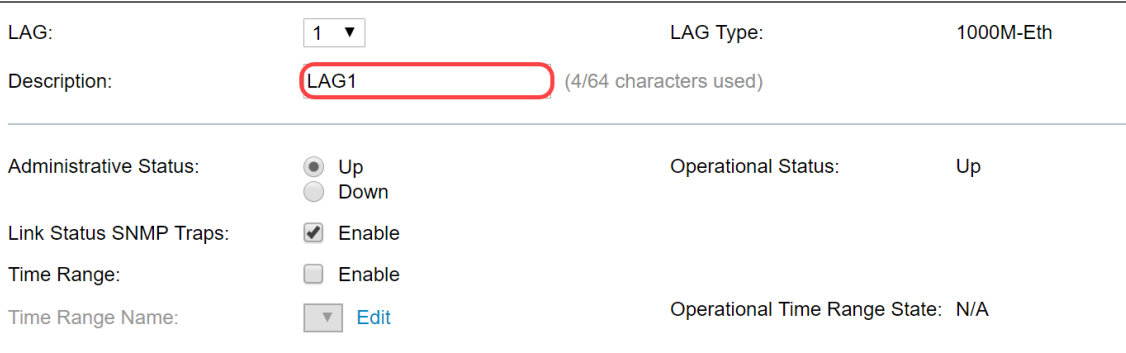

步驟6.在Administrative Status欄位中,選擇LAG**管理性為**Up或Down。Operational Status欄位顯示 LAG當前是否正在運行。

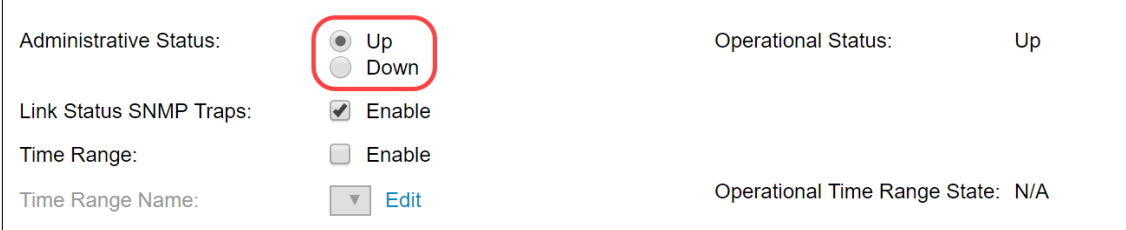

步驟7.如果要啟用生成SNMP陷阱,並通知LAG中埠的鏈路狀態發生變化,請選中Link Status SNMP traps欄位中的Enable覈取方塊。鏈路狀態SNMP陷阱預設啟用。

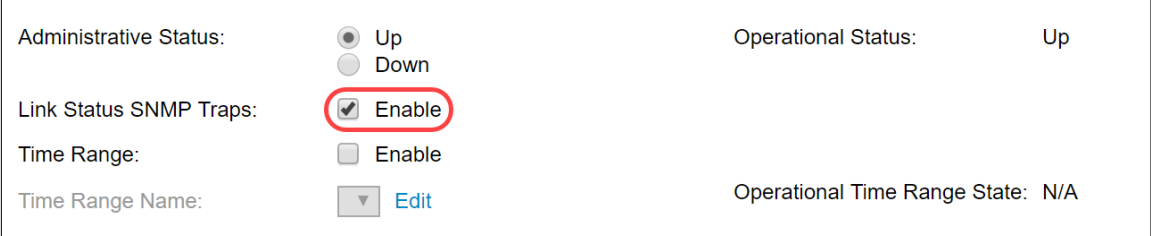

步驟8。(可選)在Time Range欄位中,勾選Enable覈取方塊以啟用連線埠處於開啟狀態的時間範 圍。當時間範圍非活動時,連線埠處於關閉狀態。如果設定了時間範圍,則僅當連線埠處於管理性 開啟狀態時才有效。預設情況下未啟用時間範圍。在本示例中,我們將禁用時間範圍。

#### 附註:視您所使用的交換器型號而定,此欄位可能有所不同。

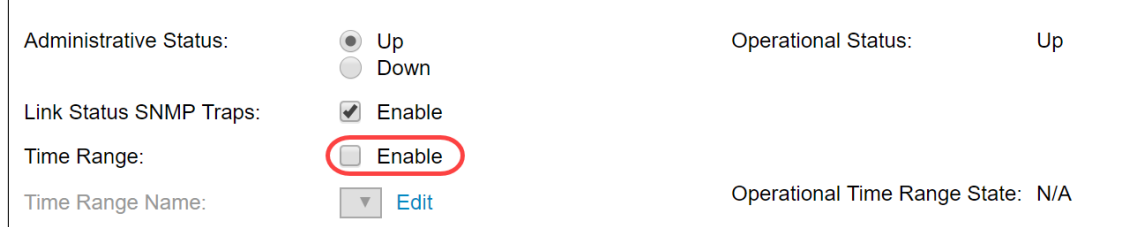

步驟9。(可選)如果在上一步啟用了Time Range,請在Time Range Name欄位中選擇指定時間範 圍的配置檔案。如果尚未定義時間範圍,請按一下編輯以轉到「時間範圍」頁。

#### 附註:需要啟用時間範圍以選擇時間範圍名稱。

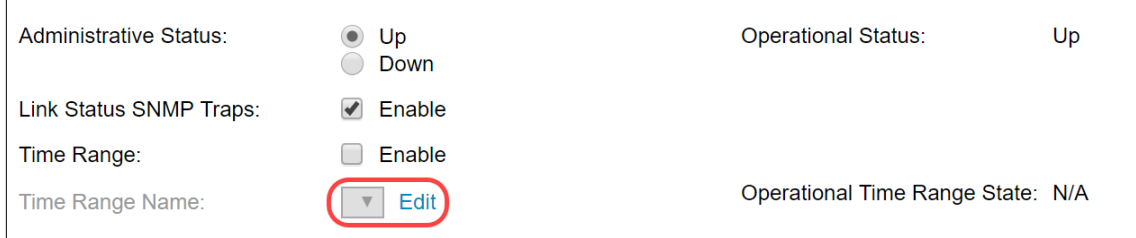

步驟10.選中Administrative Auto Negotiation欄位中的Enable覈取方塊,以在LAG上啟用或禁用自動 協商。自動交涉是兩個連結夥伴之間的通訊協定,允許LAG向其夥伴通告其傳輸速度和流量控制 (流量控制預設為停用)。 Operational Auto Negotiation欄位顯示自動交涉設定。

附註:建議在聚合連結的兩端保留自動交涉功能,或在兩端停用,同時確保連結速度相同。

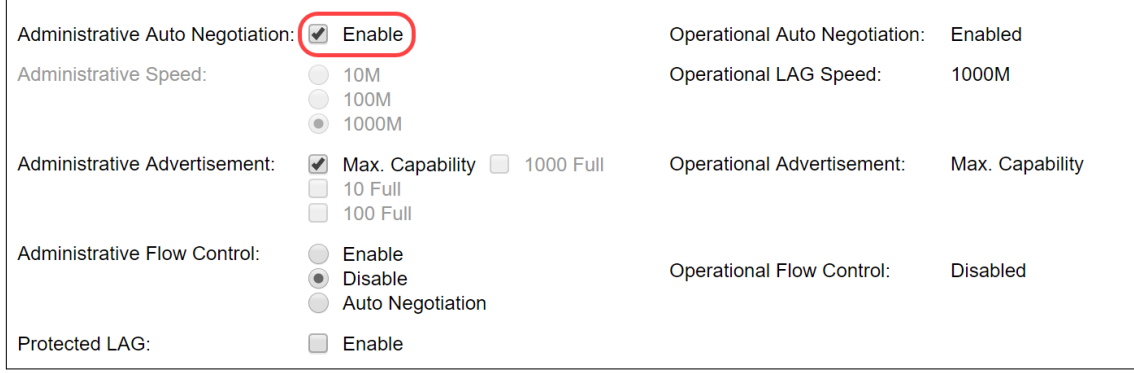

步驟11。(可選)如果上一步中禁用了Administrative Auto Negotiation,請選擇Administrative Speed。運行延遲速度顯示LAG的當前運行速度。

可用速度為:

- 1000萬
- 1億
- 10億

附註:速度取決於交換機的型號。

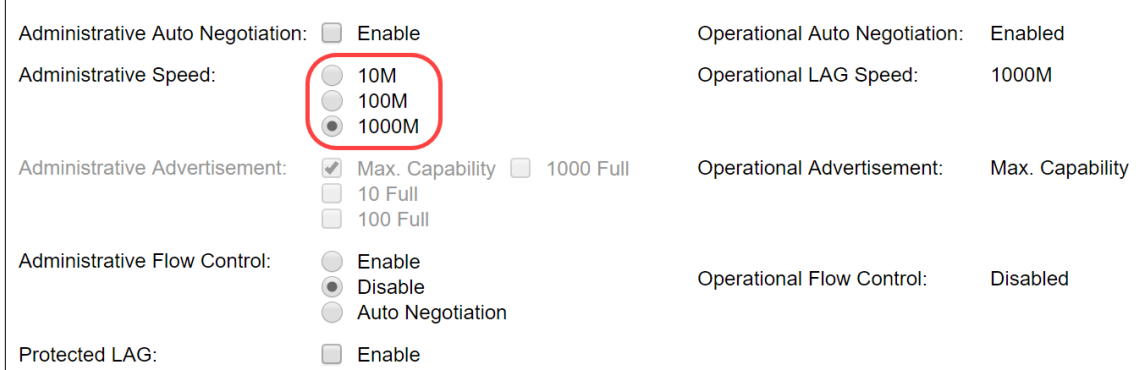

步驟12.在Administrative Advertisement欄位中,檢查LAG要通告的功能。運行通告顯示管理通告狀 態。LAG向其鄰居LAG通告其功能以啟動協商過程。可能的值為:

- 最大功能 所有LAG速度和兩種雙工模式均可用。
- 10 Full LAG通告10 Mbps速度且模式為全雙工。
- 100 Full LAG通告100 Mbps速度且模式為全雙工。
- 1000 Full LAG通告1000 Mbps速度, 且模式為全雙工。

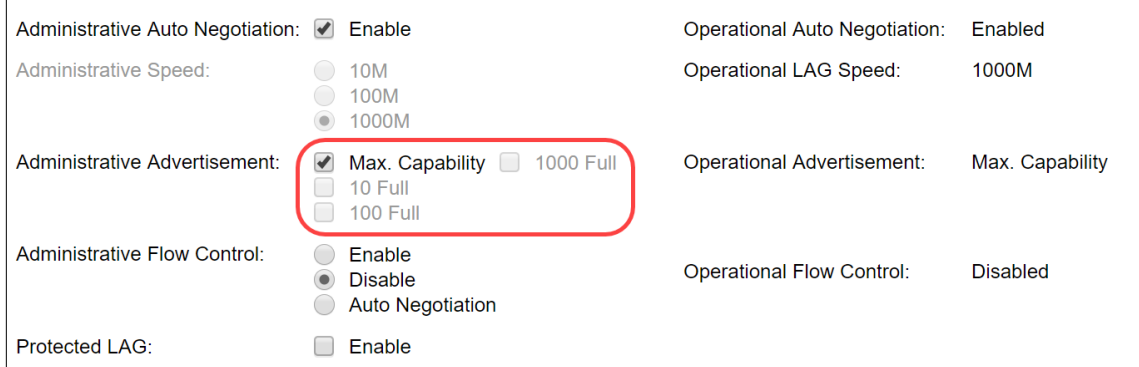

步驟13.選擇Administrative Flow Control(管理流控制)欄位中的一個選項。流量控制是一種功能, 允 許接收裝置向傳送裝置傳送其擁塞的訊號。這指示傳送裝置暫時停止傳輸以幫助緩解擁塞。操作流 控制顯示當前流控制設定。在本例中,我們將啟用流量控制。

選項包括:

- 啟用
- 停用
- 自動交涉

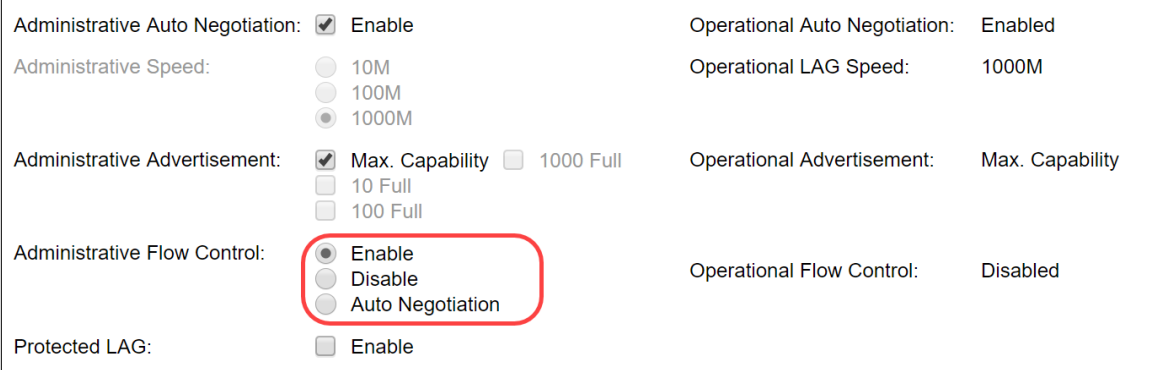

步驟14.選中Protected LAG中的Enable覈取方塊,使LAG成為用於第2層隔離的保護埠。在本示例 中,我們將啟用受保護的LAG。

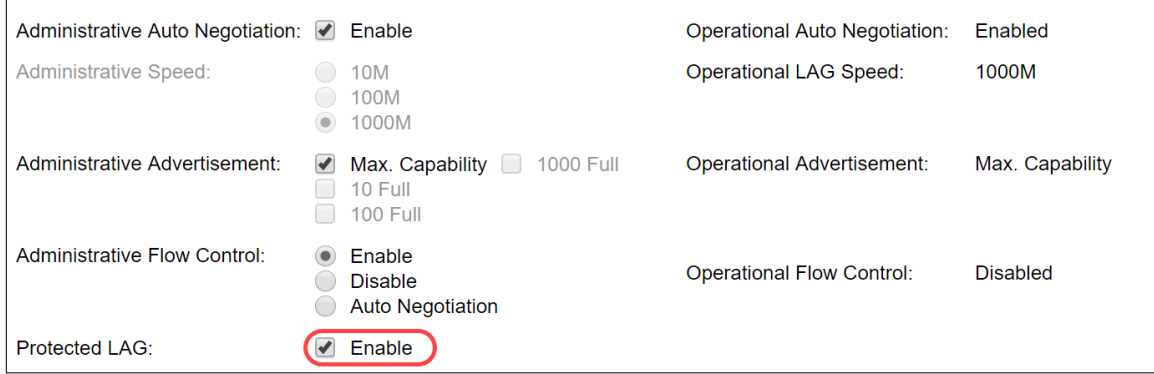

步驟15.按一下Apply。運行配置檔案已更新。

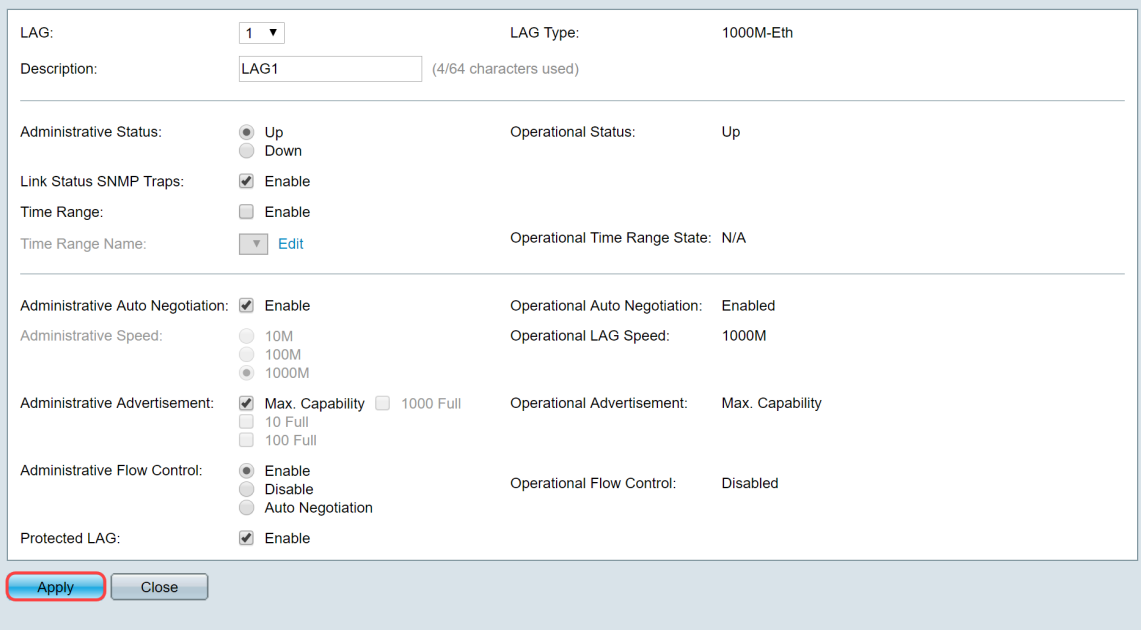

## 附註:LAG設定表將使用修改後的配置進行更新。

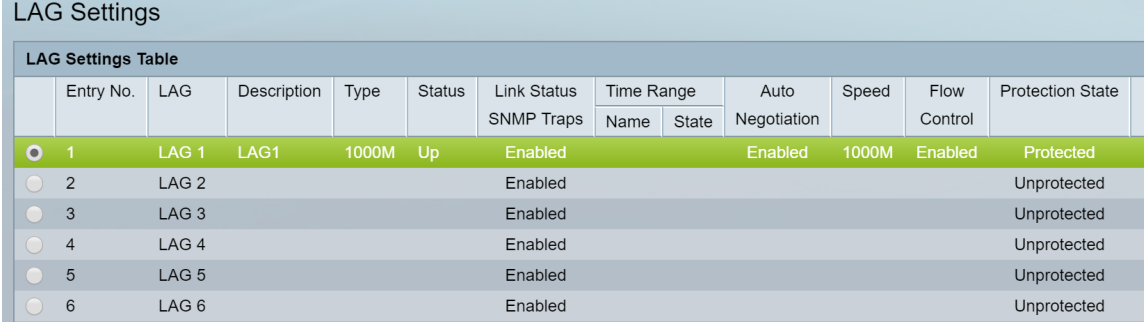

現在,您已瞭解在交換機上配置負載平衡演算法、LAG管理和LAG設定的步驟。